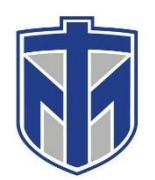

### **How to Download the Outlook App for IOS**

This tutorial will show you how to download the Outlook App on IOS devices

#### **Contents**

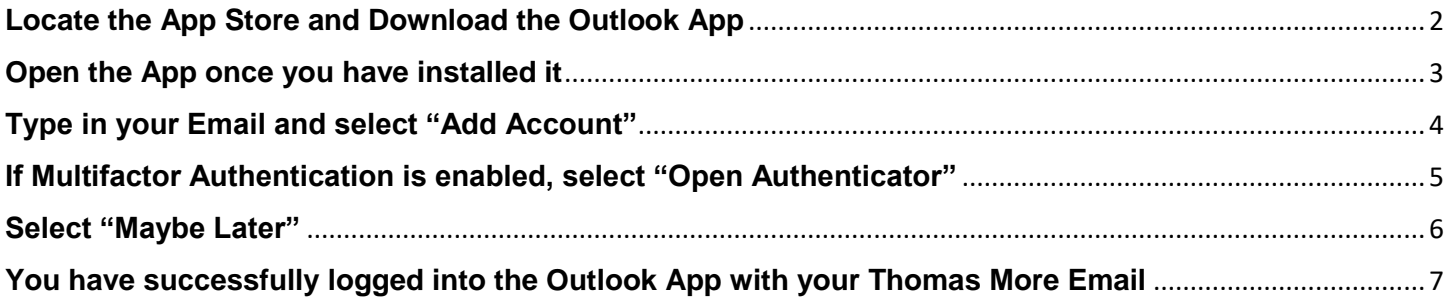

### <span id="page-1-0"></span>**Locate the App Store and Download the Outlook App**

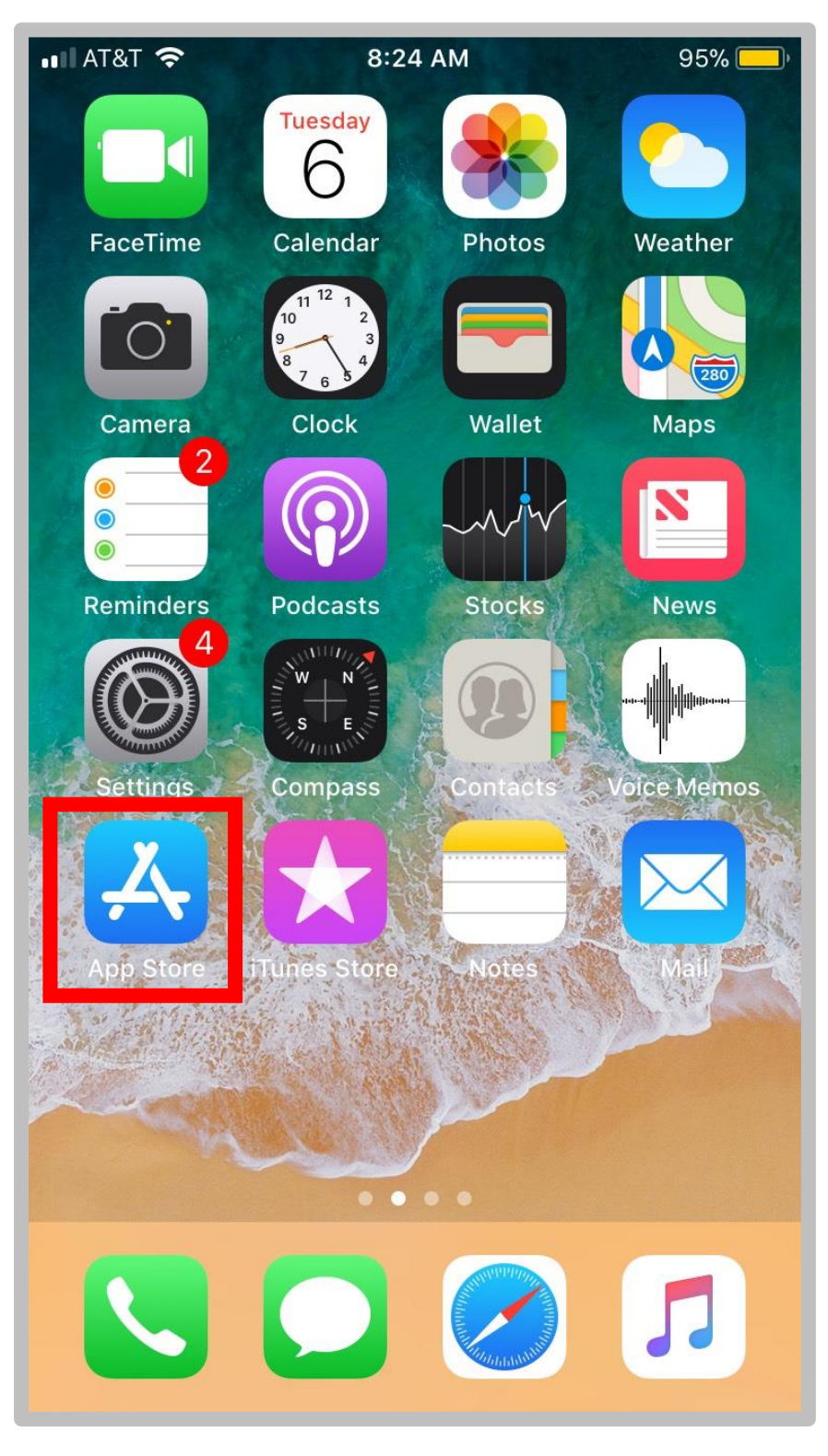

## <span id="page-2-0"></span>**Open the App once you have installed it**

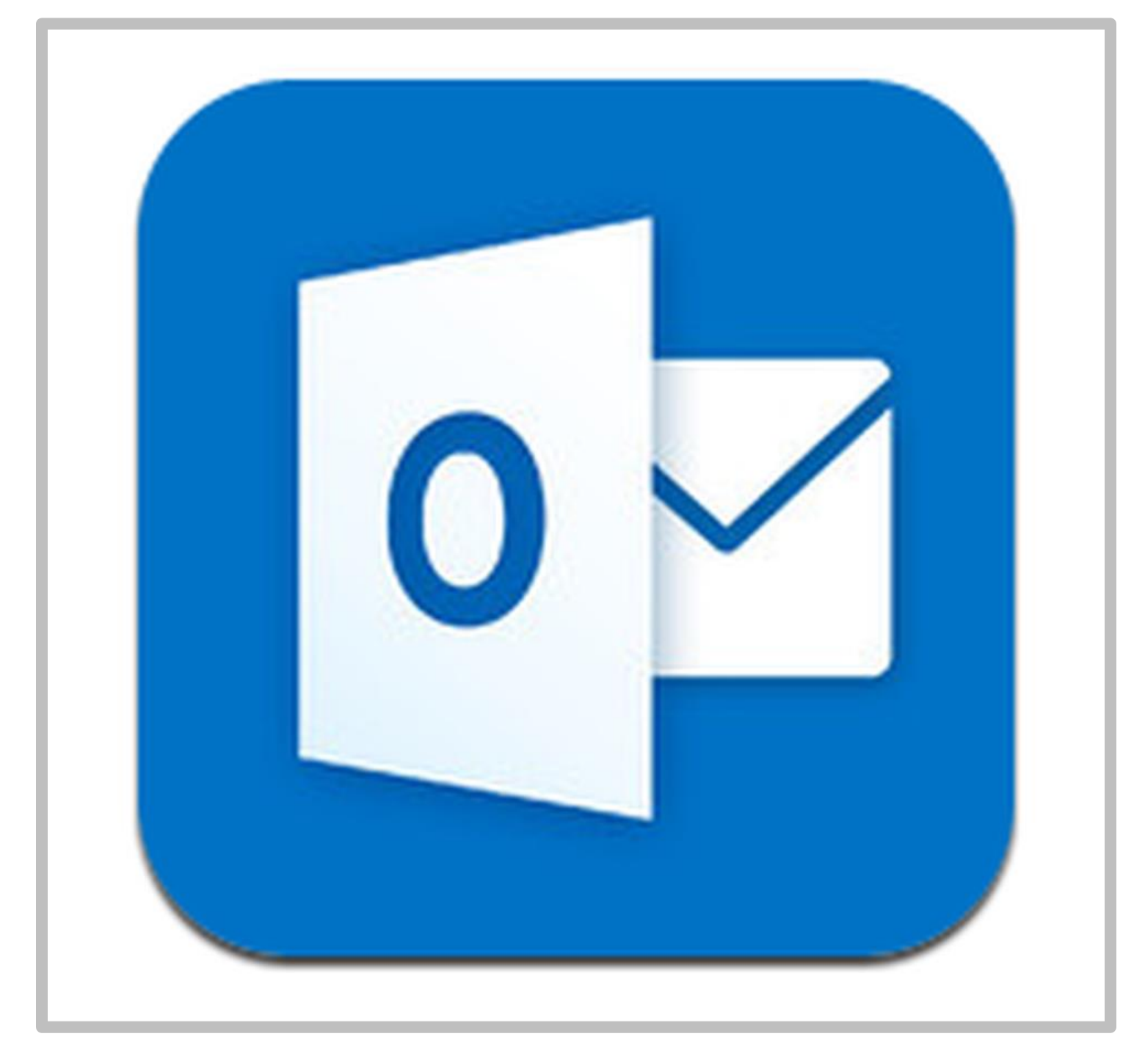

### <span id="page-3-0"></span>**Type in your Email and select "Add Account"**

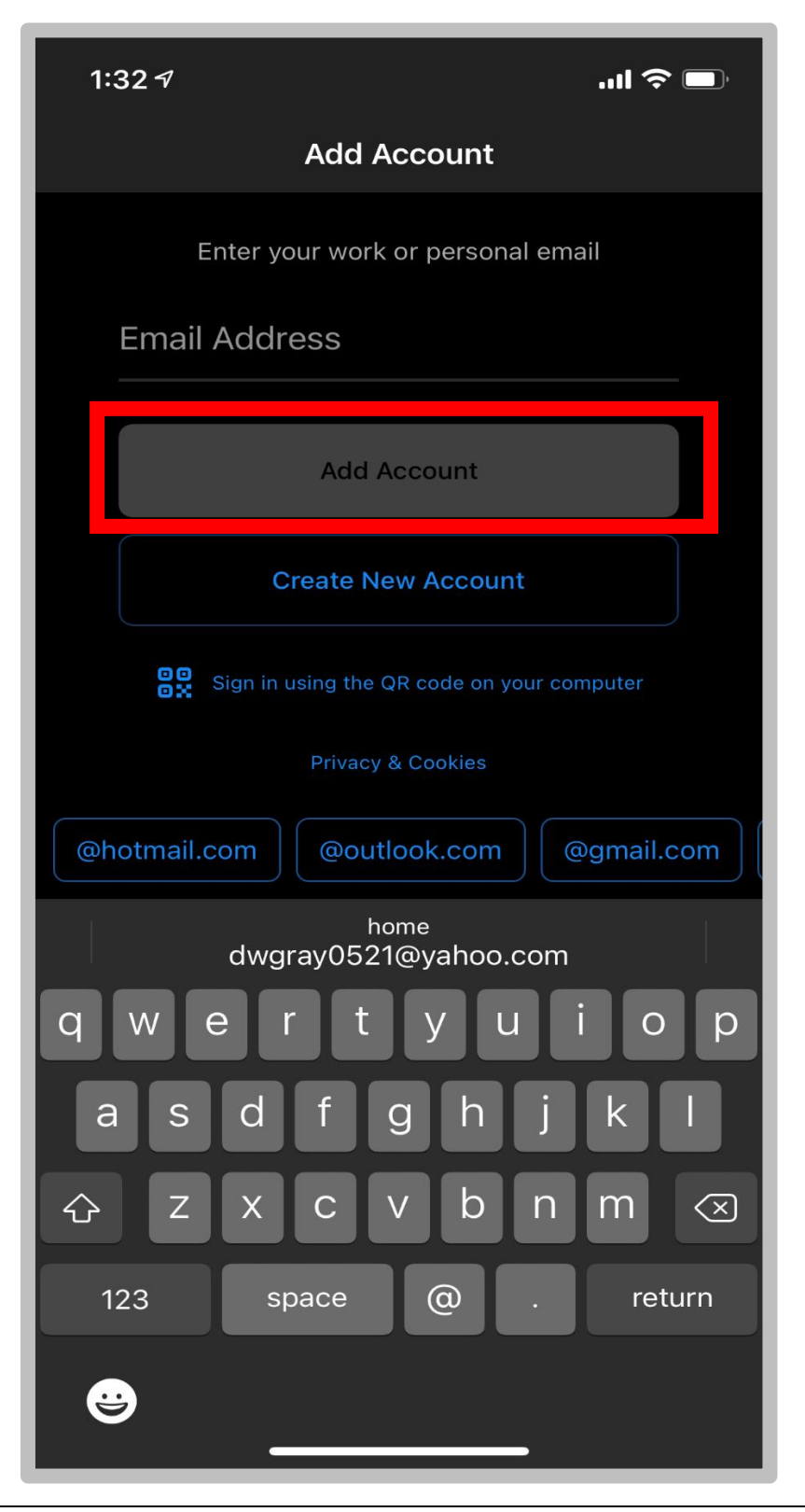

# <span id="page-4-0"></span>**If Multifactor Authentication is enabled, select "Open Authenticator"**

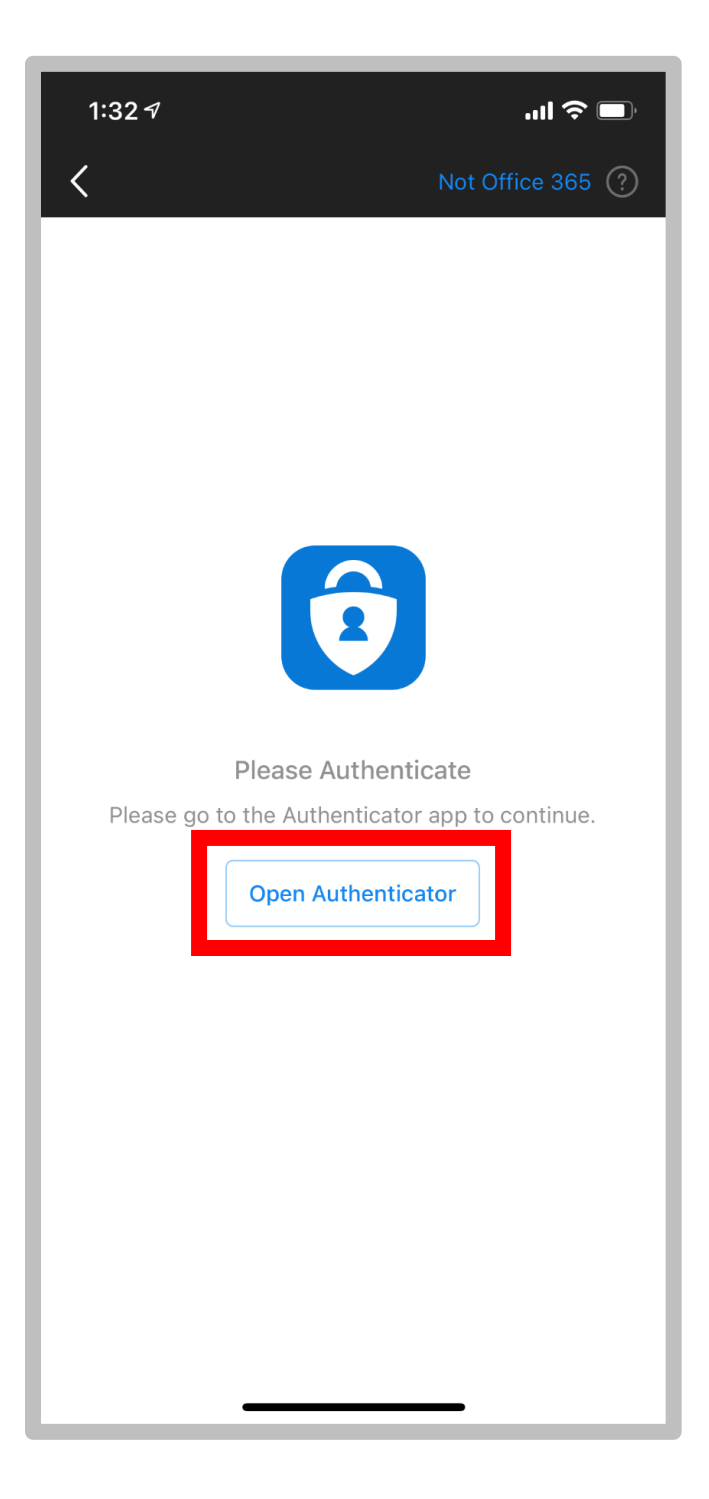

## <span id="page-5-0"></span>**Select "Maybe Later"**

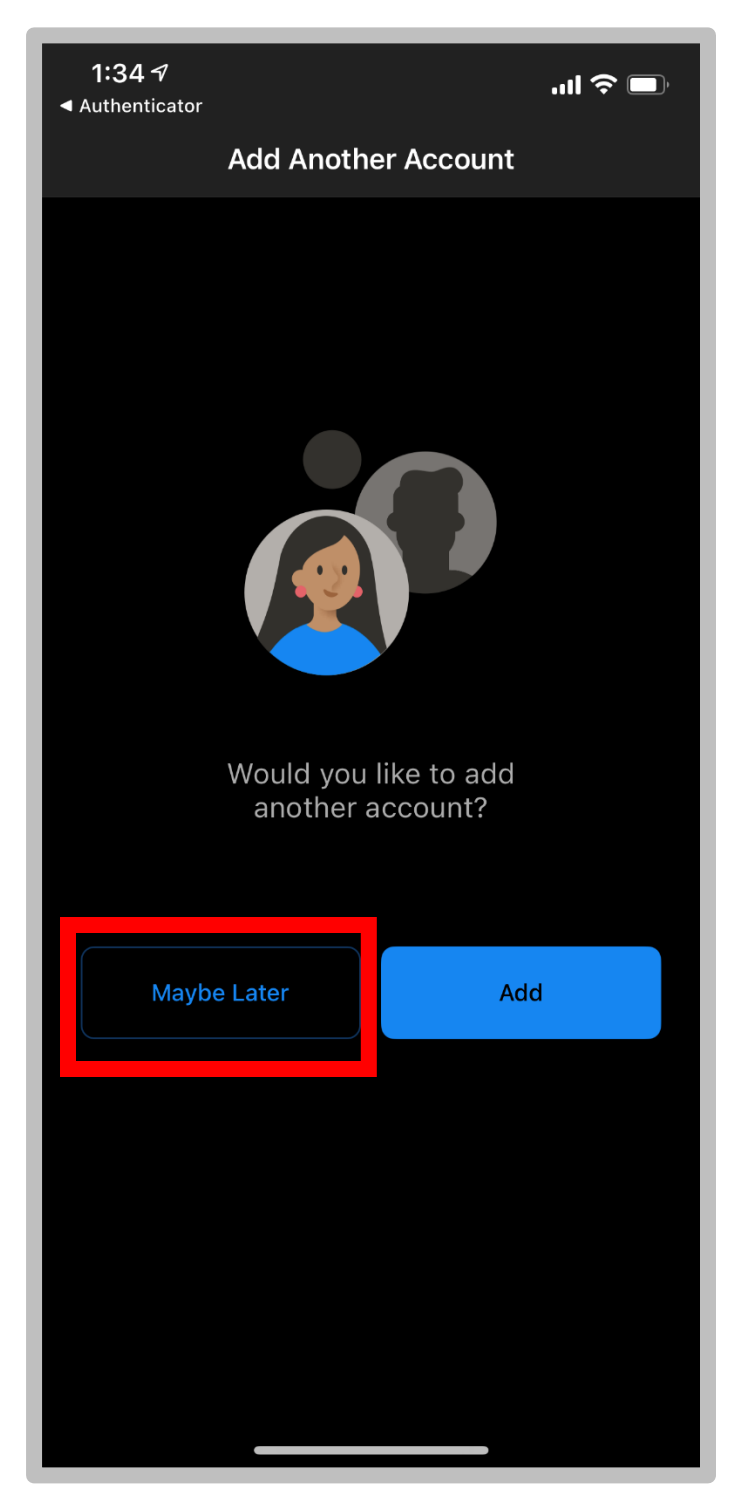

# <span id="page-6-0"></span>**You have successfully logged into the Outlook App with your Thomas More Email**

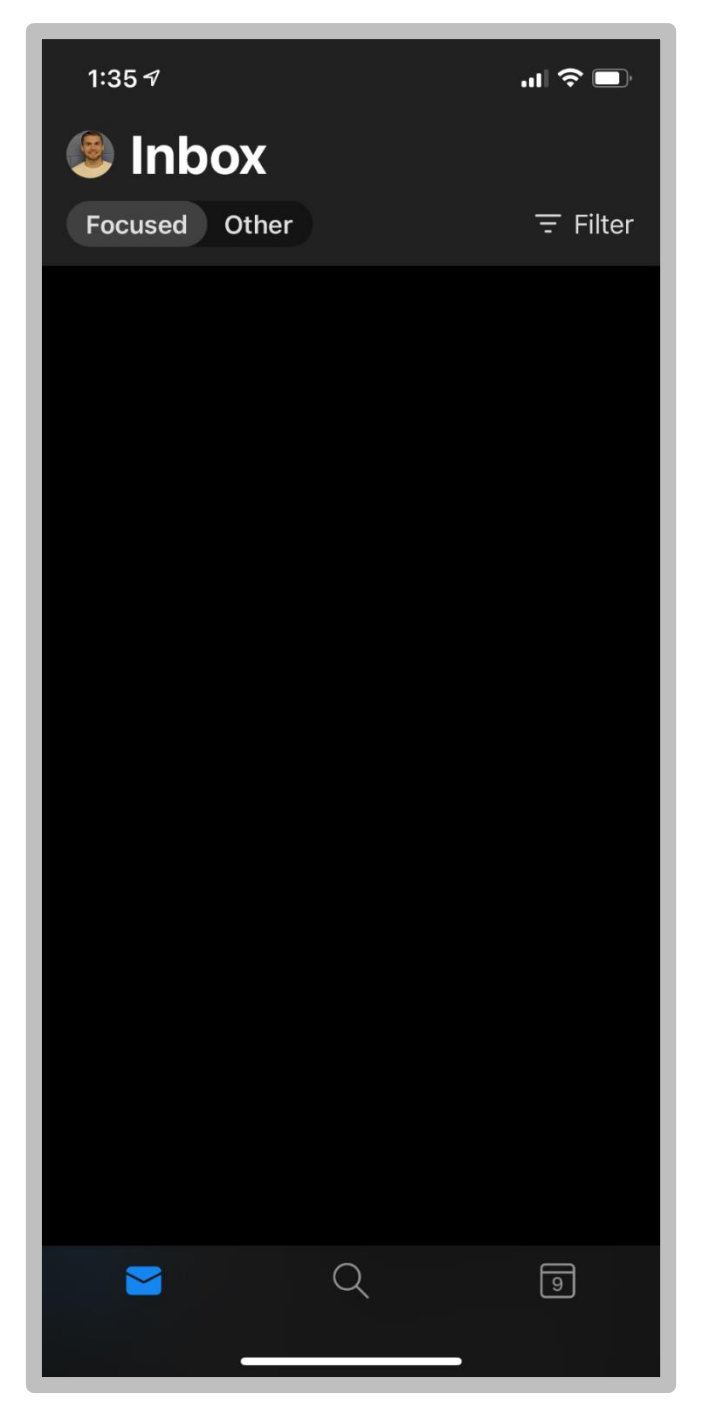